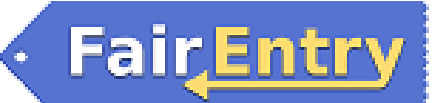

## YQCA Integration If your fair requires livestock quality assurance through YQCA, you may integrate with YQCA by following the steps below Set Up Setup Hierarchy Finances Ext 1. From the Administrator account, select the Hierarchy tab. 2. Select the third level (Division) for an area that will require YQCA integration. 3. Select the Entry Settings subtab 4. Set Require Livestock Certification to  $Yes$ Require Livestock Certification "Yes" 5. Repeat these steps for each Division that requires YQCA certification **YQCA Certificates must be valid through the last day of the fair. Please be sure the Fair Dates under the Set Up tab are the actual dates of your fair, not your registration dates.** For Exhibitors  $\overline{2}$ Payment Method Cor When an exhibitor creates an entry in a Division Invoice Summary Detail that is set to require Livestock Certification, the \$0.00 Individual Exhibitor: Henry Orange exhibitor will be prompted to enter the 7-digit \$0.00 Individual Exhibitor: Jackson Orange certification number on the check-out screen. Individual Exhibitor: Lilly Orange \$0.00 The exhibitor will not be able to submit entries **Total: \$0.00** until this number is verified. **YQCA Livestock Certification** Certificate Number for Jackson Orange: NOTE: Verification requires that the first name,  $\Omega$ Required for the following classes Format: 1######## last name and birthdate for the exhibitor in 201: Breeding Beef / 20100: Breeding Heifers FairEntry matches that of the exhibitor Certificate Number for Henry Orange:  $\overline{0}$ associated with the 7-digit YQCA certification Required for the following cla Format: 1######## 202: Market Beef / 20200: Market Beef number entered. If the exhibitor used a different name (i.e. Jake vs. Jacob) for YQCA **Note** certification, the exhibitor should update their Livestock certification is required to complete this registration. Please enter a valid YQCA certificate number above and click "Validate Certificate Number" to verify your livestock certification. Your name and birthdate must be the same in both FairEntry and LearnGrow (YQCA) in order to validate your certificate. name in FairEntry to match the name on file for If you have not completed a YQCA livestock certification course you must do so before continuing with this registration. Please visit LearnGrow in order to create an account and complete your certification. YQCA. NOTE: If an exhibitor used the same 4HOnline account for YQCA and FairEntry, the certification number will auto-populate.

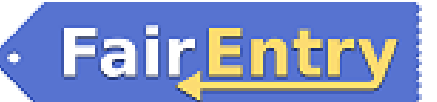

## For Managers

Because managers are not limited by entry settings, managers may create entries for exhibitors without entering the required YQCA certification numbers.

- 1. To enter an exhibitor's YQCA certification number, click on the Exhibitor tab.
- 2. View the exhibitor.
- 3. Edit the YQCA Certification section, enter the 7-digit number and click Validate Certificate Number. The system will validate the certificate number. Valid certificate numbers must match the first name, last name and birthdate that corresponds with that number in the YQCA database. The certificate must be valid through the last day of the fair as set under the Fair Details in the Set Up tab. If the exhibitor's name and/or birthdate does not match (i.e. Jake vs. Jacob), you may edit the name and/or birthdate in FairEntry to match what was entered in YQCA.

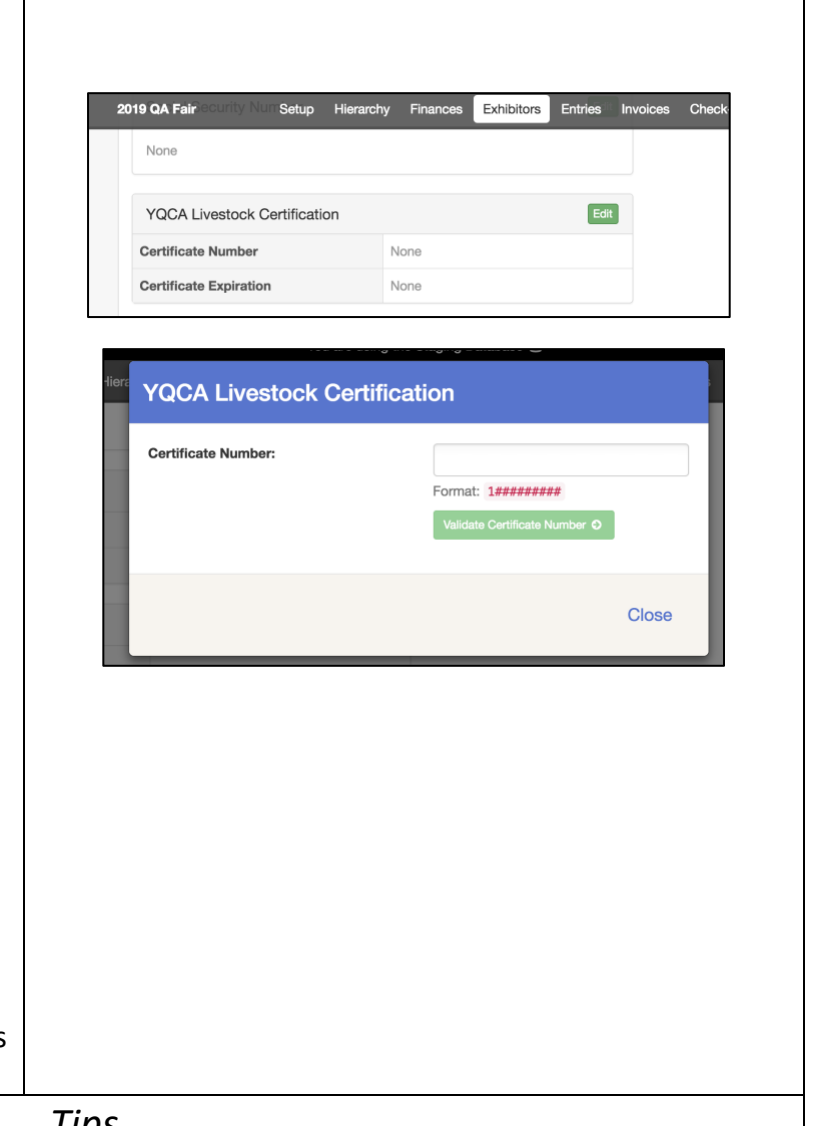

*Tips*

If at all possible, it is always best for your exhibitors to add their own entries in order to ensure that all required information is submitted.